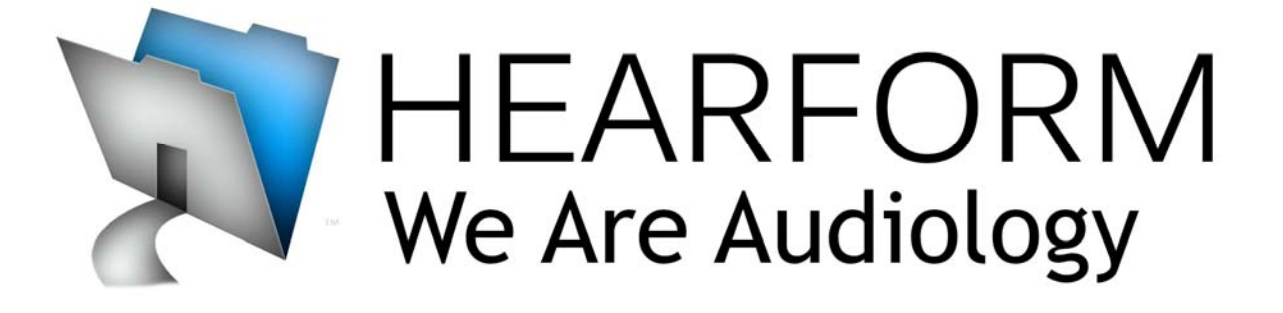

# HearForm<sup>™</sup> - CounselEar<sup>™</sup> - NOAH4™

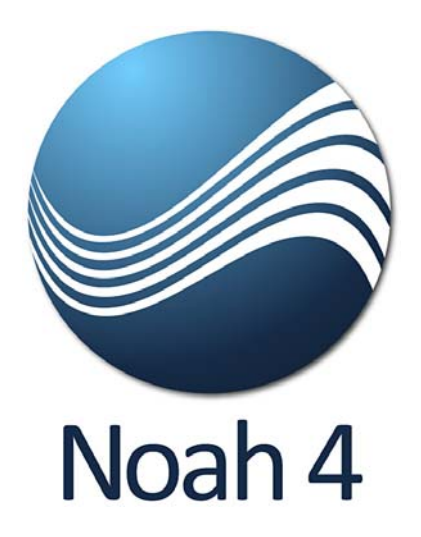

# **HearForm 11.5 and NOAH**

**HearForm connects to NOAH through an optional module available from our partners at CounselEar.**

**The following audiometric data is currently being passed between HearForm and NOAH:**

- **1. Air Conduction (including masked and no response)**
- **2. Bone Conduction (including masked and no response)**
- **3. MCL Tone (currently only for CounselEAR)**
- **4. UCL Tone (currently only for CounselEAR)**
- **5. Tympanometry (Type, Pressure, Compliance, ECV, Gradient)**

**The newest version of the Synergy module can now transfer Speech data between NOAH and CounselEAR or HearForm. The following fields can now be transferred:** 

**SRT: dB and Mask for Right and Left MCL: dB for Right and Left UCL: db for Right and Left WR: %, dB, and Mask for Right and Left WRN: %, dB, and Noise for Right and Left** 

#### **Requirements**

FileMaker Pro 9, 10 or 11.

The Module works with both 32bit and 64bit systems.

### **CounselEar/NOAH/HearForm Module Pricing**

\$755.00 per clinic Includes installation/Set‐up

Support for the Module will be covered under your HearForm support plan.

# **Using the System**

Open NOAH and HearForm.

The HearForm Gateway allows…

- Transfer to NOAH from HearForm
- Transfer to HearForm from NOAH

In both cases, you must add a new client to NOAH before you can *Export to* or *Import from* HearForm. The client/patient *does not* need to be in HearForm first, but must already be in NOAH.

HearForm's connection with NOAH is based upon the current client chosen from the NOAH client register. The screenshot below shows the creation of a new NOAH client. We have added data to many of the 25 editable fields; however, only the patient's first & last name and date of birth are required.

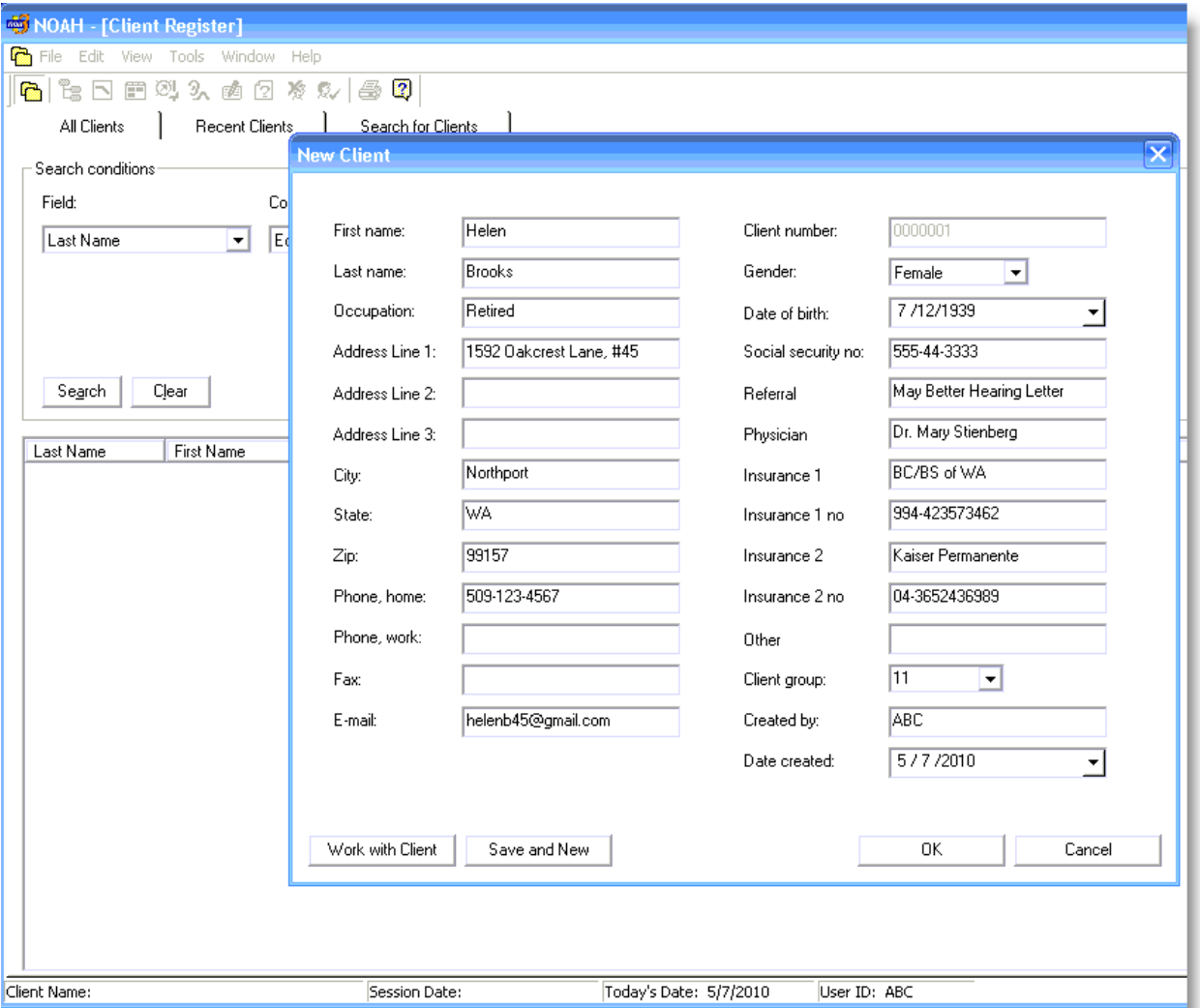

Add a new client/patient (or open an existing client) and then click the "Open Module Selection" item in the top toolbar.

Click the Measurement tab and you should see the Synergy module. Double‐click this icon to open the module.

(Note: Hearing instrument manufacturers are located under the "Fitting" tab)

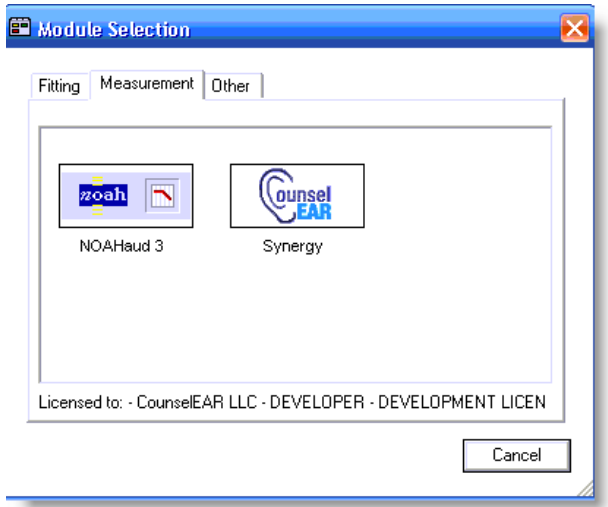

## **There are four tabs within Synergy:**

#### **Module Configuration**

- Specify connection information for CounselEAR as well as HearForm
- The module requires that you have a CounselEAR user account in order to use any of the features

#### **Import Data into NOAH**

- Import audiometric data from HearForm or CounselEAR into NOAH
- Once the data has been imported you can verify everything is in the system properly by viewing it thru NoahAUD, which is another module that comes by default with the NOAH client installation

#### **Export Data from NOAH**

- Export audiometric data from NOAH to HearForm or CounselEAR
- An option exists to create the patient in HearForm or CounselEAR if it does not already exist

#### **CounselEAR Site**

Used primarily to work with the export from NOAH to CounselEAR

### **Import Data into NOAH**

If you already have audiometric data in HearForm, you can import that data into NOAH.

First click the "Import Data into NOAH" tab and then the lower "HearForm Patients" tab.

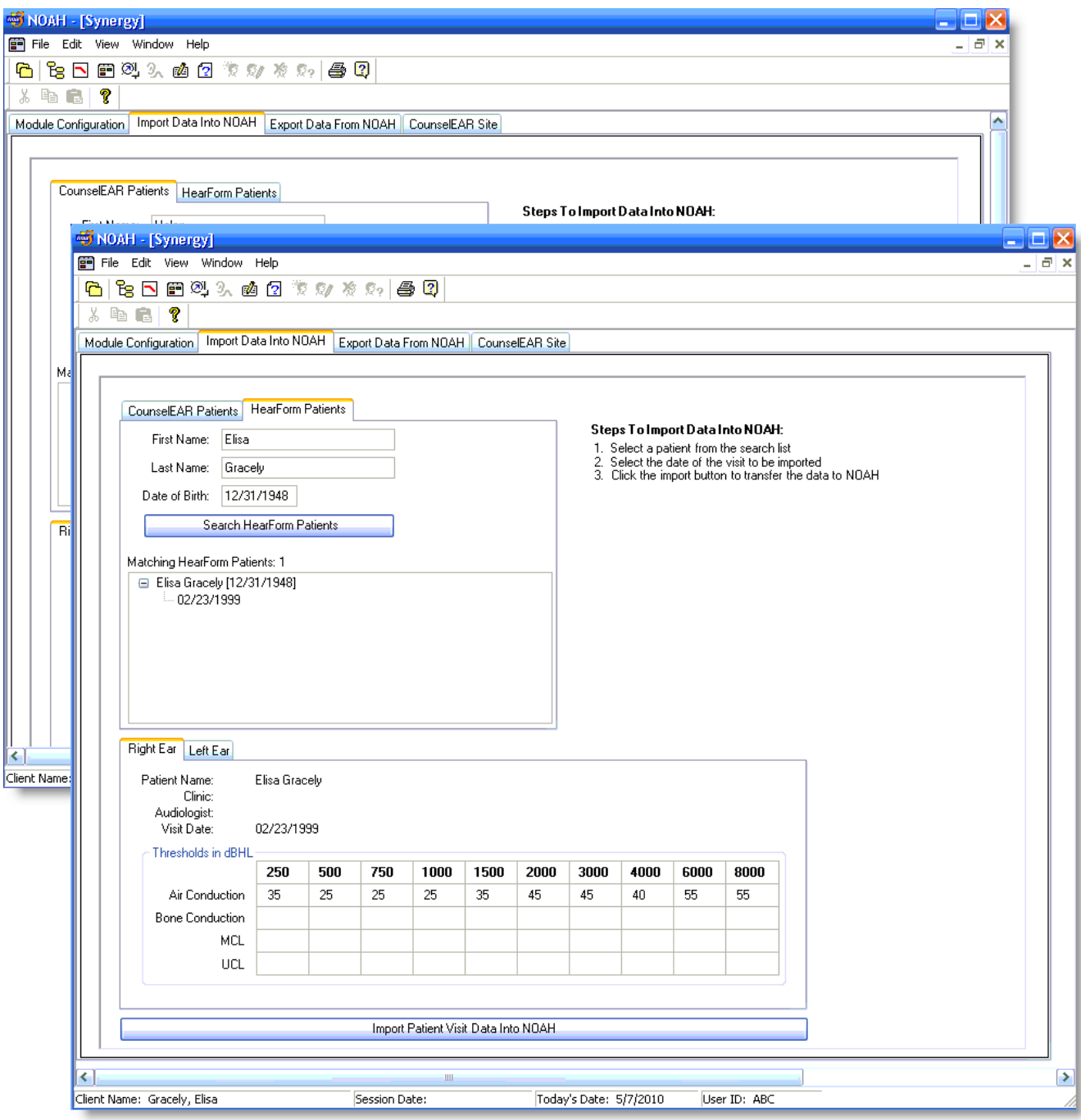

By default, CounselEAR automatically searched your whole HearForm file to find a matching record. You'll likely see flashing during the search process.

If no patient is found, click the "Search HearForm Patients" button to search again.

Once the patient is matched in HearForm, HearForm Audiometric data is displayed in the Right and Left Fields near the bottom.

Click the "Import Patient Visit Data Into NOAH" button (shown below) to complete the import.

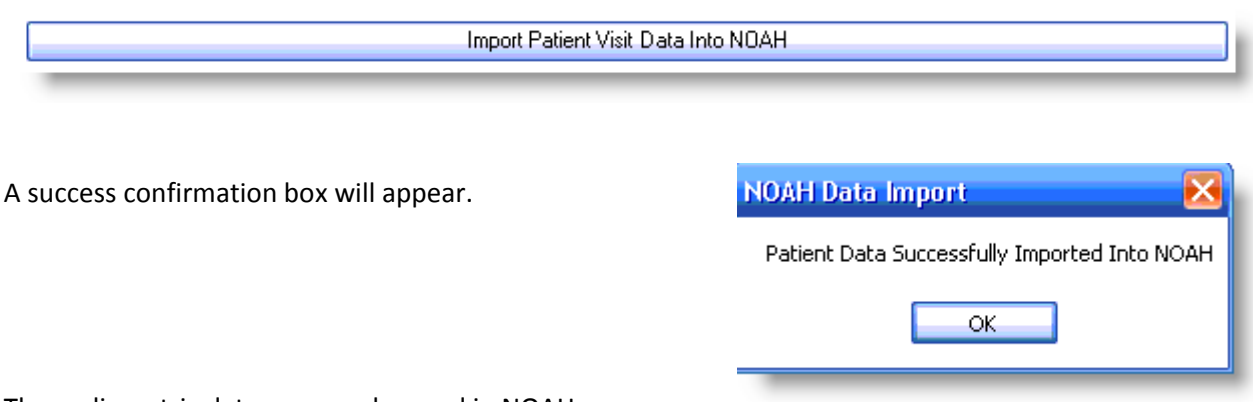

The audiometric data can now be used in NOAH.

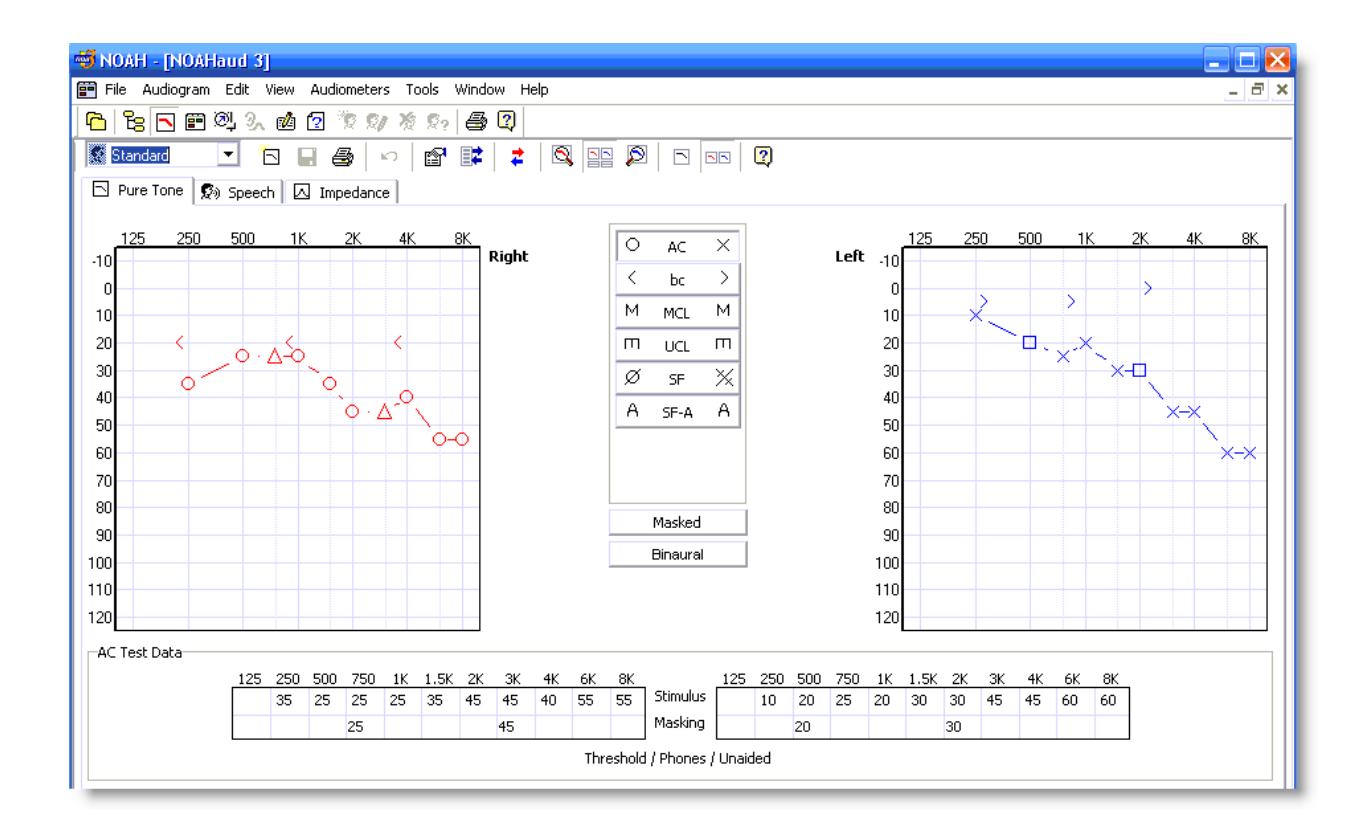

Matching HearForm Patients: 1 **□ Elisa Gracely [12/31/1948]** └─ 02/23/1999

#### **Export Data From NOAH**

To move data from NOAH to HearForm, click the "Export Data From NOAH" tab.

See the instructions on the right of the CounselEAR screen.

Click the "HearForm Patients" tab (middle of screen) to continue.

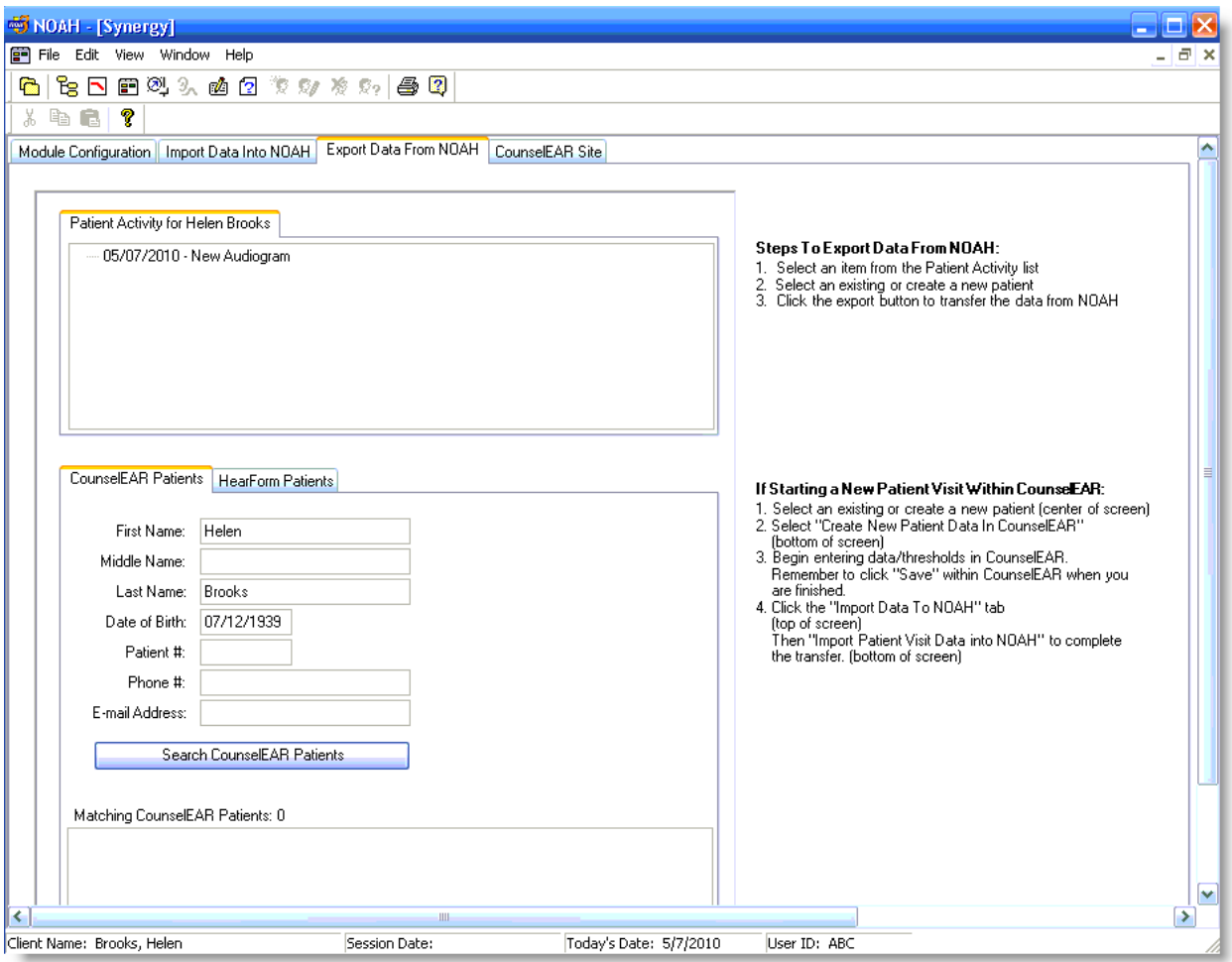

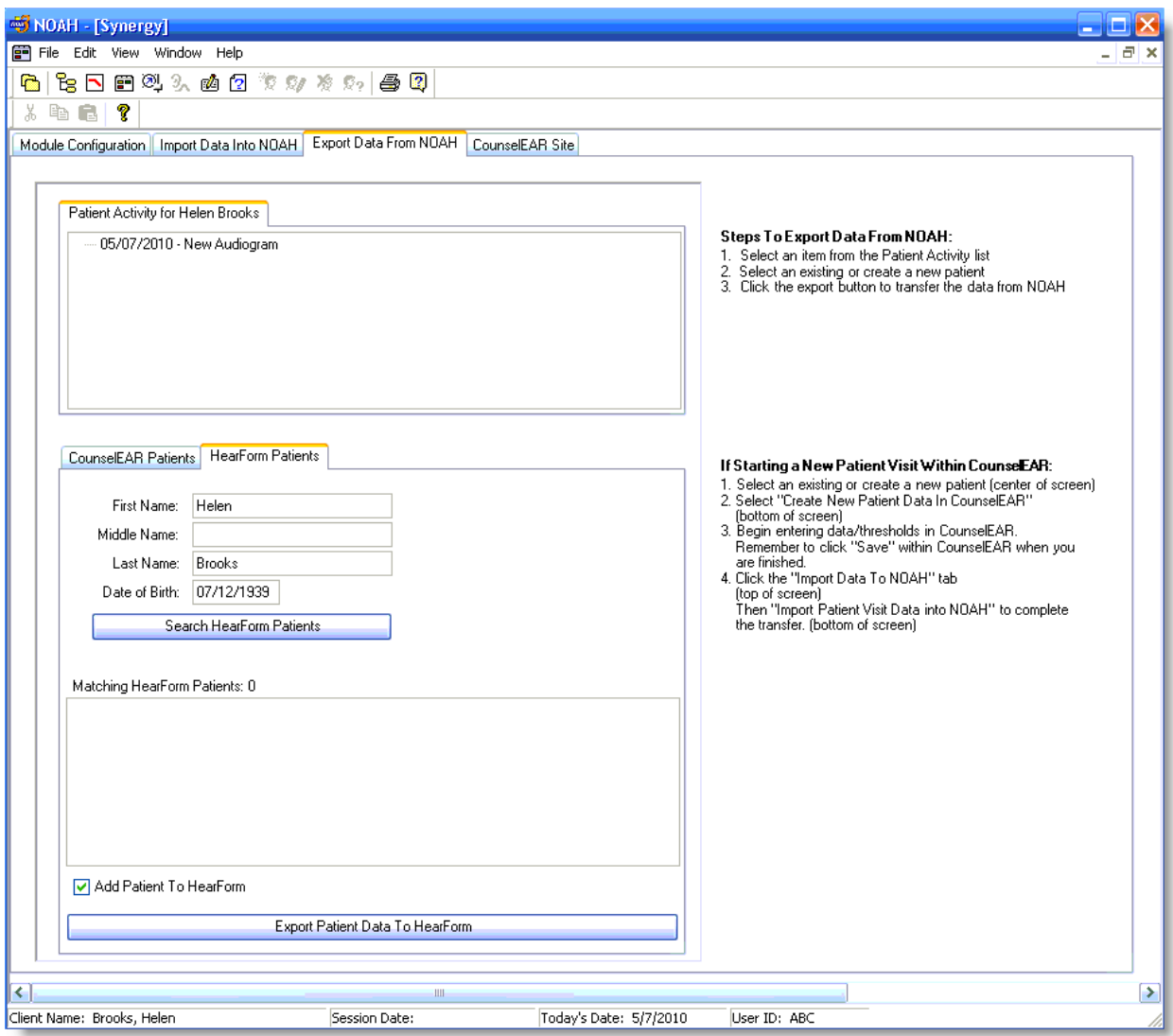

If needed, click the "Search HearForm Patients" button.

Search HearForm Patients

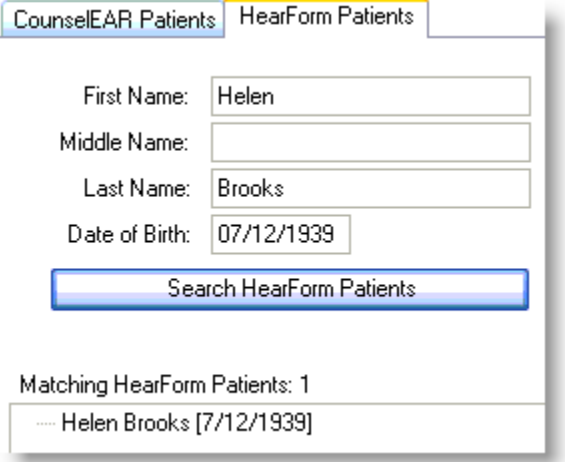

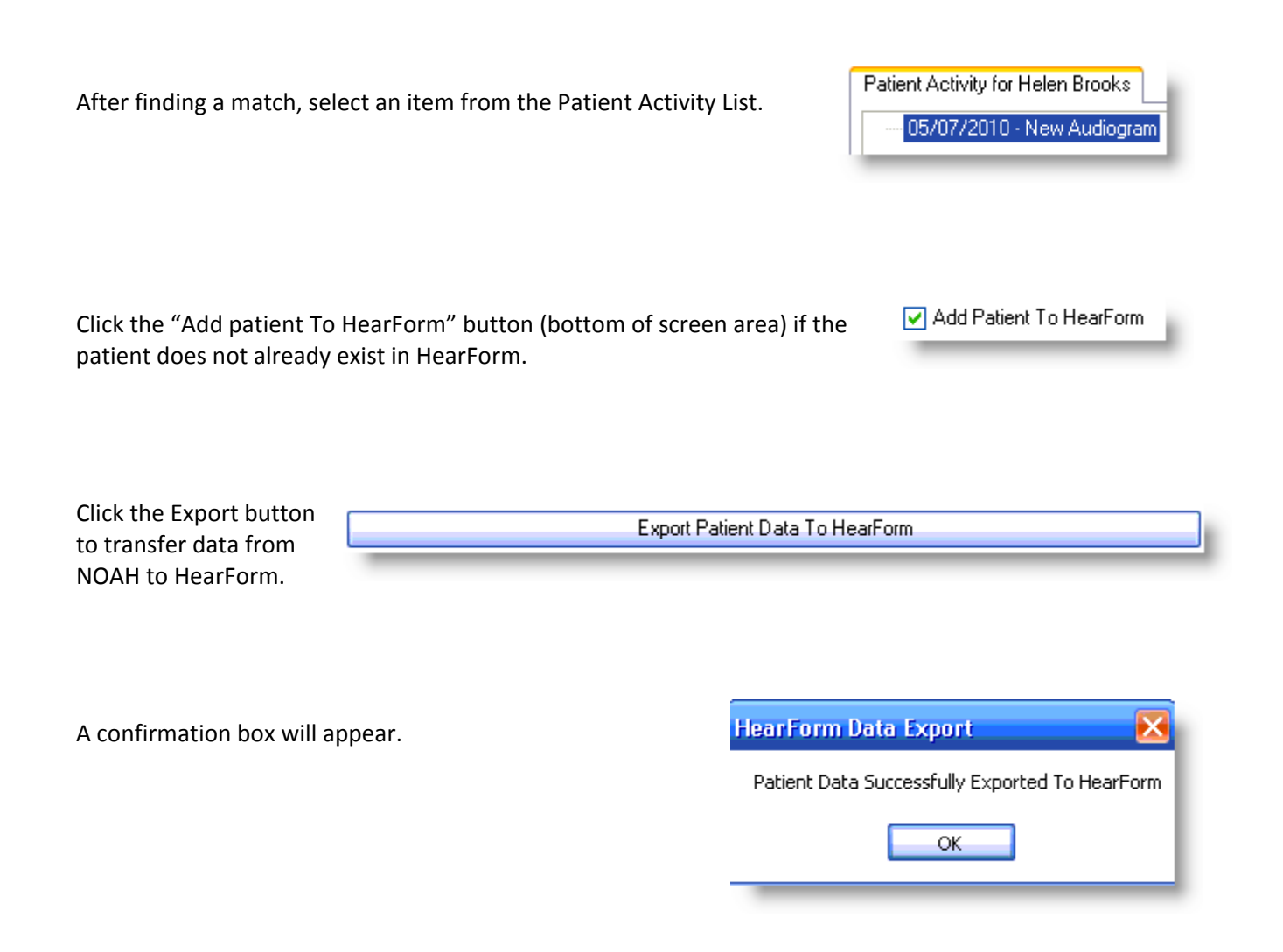

AFTER CLICKING THE **REFRESH** BUTTON BACK **ON THE HEARFORM HOMEPAGE** … The Audiometric Data is now available in HearForm.

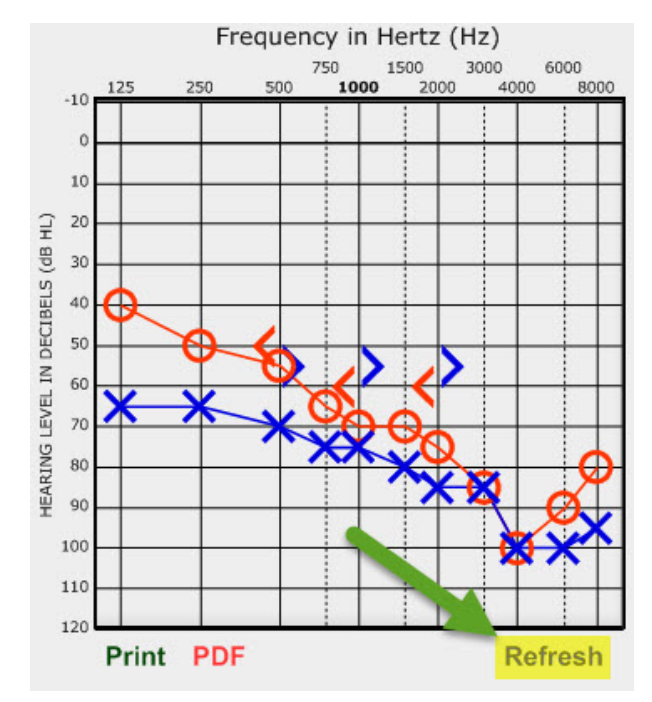